# Roxio Video Capture

Getting Started Guide

Roxio Video Capture Getting Started Guide **www.roxio.com** ii

## Legal information

Copyright © 2015 Corel Corporation or its subsidiaries. All Rights reserved. Use of this product is subject to acceptance of the license agreement(s) included in this product.

#### Trademarks

Roxio and Toast are trademarks or registered trademarks owned by Corel Corporation or its subsidiaries in the United States and/or other jurisdictions. All other trademarks used are owned by their respective owners.

#### Third-Party trademarks and technologies

Mac, the Mac logo, iMovie, iDVD, iPad, iPhone, iPod, and Apple TV are trademarks of Apple, Inc. registered in the U.S. and other countries.

YouTube is a trademark of Google, Inc.

Vimeo is a trademark of Vimeo, LLC.

Facebook is a registered trademark of Facebook, Inc.

#### Changes

The material in this document is for information only and is subject to change without notice. While reasonable efforts have been made in the preparation of this document to assure its accuracy, Corel Corporation assumes no liability resulting from errors or omissions in this document, or from the use of the information contained herein.

Corel Corporation reserves the right to make changes in the product design without reservation and without notification to its users.

#### Disclaimer

THIS PRODUCT DOES NOT BYPASS OR CIRCUMVENT COPY PROTECTION. THIS PRODUCT DOES NOT ENABLE YOU TO COPY DVDS CONTAINING CSS-ENCRYPTION OR OTHER COPY-PROTECTED CONTENT. IF THIS PRODUCT ALLOWS YOU TO COPY ANY CONTENT, YOU MAY DO SO ONLY IF YOU OWN THE COPYRIGHT, YOU HAVE OBTAINED PERMISSION TO COPY FROM THE COPYRIGHT OWNER, OR YOU HAVE THE LEGAL RIGHT TO MAKE SUCH A COPY. IF YOU ARE NOT THE COPYRIGHT OWNER OR YOU HAVE NOT OBTAINED PERMISSION TO COPY FROM THE COPYRIGHT OWNER, YOU MAY BE VIOLATING COPYRIGHT AND OTHER LAWS LAW AND YOU MAY BE SUBJECT TO CLAIMS FOR DAMAGES AND/OR CRIMINAL PENALTIES. ANY ILLEGAL USE OF THIS PRODUCT IS STRICTLY PROHIBITED. IF YOU ARE UNCERTAIN ABOUT YOUR RIGHTS, YOU SHOULD CONTACT YOUR LEGAL ADVISOR. YOU ASSUME FULL RESPONSIBILITY FOR THE LEGAL AND RESPONSIBLE USE OF THIS PRODUCT.

# Getting started with Roxio Video Capture

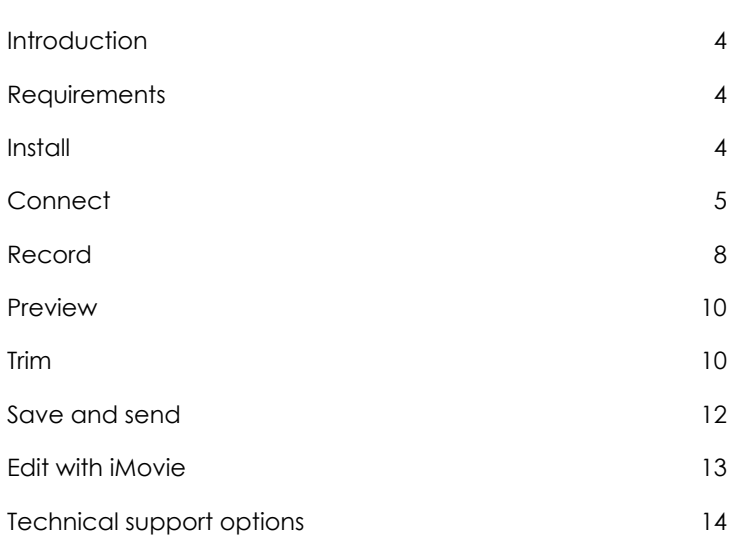

3

Roxio Video Capture Getting Started Guide **www.roxio.com** 4

## Introduction

Roxio Video Capture is a slick, easy-to-use tool for transferring video from VHS, Hi8, or Video8 tapes to your Mac. Once the video is saved to your computer, you can burn it to DVD, edit it with iMovie, or convert it for viewing on your iPod, iPhone, or other portable device.

This guide explains everything you'll need to get started.

### **Requirements**

#### **To use Roxio Video Capture, you will need the following hardware and software:**

- Mac<sup>®</sup> computer with an Intel® processor
- 512 MB RAM (1 GB RAM recommended)
- Mac OS® X 10.5, 10.6, or 10.7 with latest software and security updates installed
- 15GB free hard disk space recommended
- Available USB 2.0 port
- iDVD and DVD recorder required for DVD-Video creation
- iMovie<sup>®</sup> '09 or higher recommended

#### Install

#### **To install the Roxio Video Capture software:**

**1** Insert the installation disc into your drive. If purchased online and downloaded, double-click the downloaded .*dmg* file.

The Roxio Video Capture application is shown in the window that appears on your desktop.

**2** Drag the Roxio Video Capture folder to the Applications folder on your hard disk.

#### Getting started with Roxio Video Capture Connect<sup>5</sup>

# **Connect**

Once the included software has been installed, you are ready to connect your VCR, or other analog video source, to your Mac.

#### **To connect a VCR to your Mac, follow these steps:**

**1** Connect the Roxio Video Capture USB device to a USB 2.0 port on your Mac.

A USB extension cable is included, if needed.

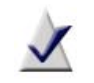

**Note:** The Roxio Video Capture USB device should be connected directly to your Mac, not through USB ports on a Cinema Display, keyboard, or USB hub.

**2** Connect the Roxio adapter to the video capture device.

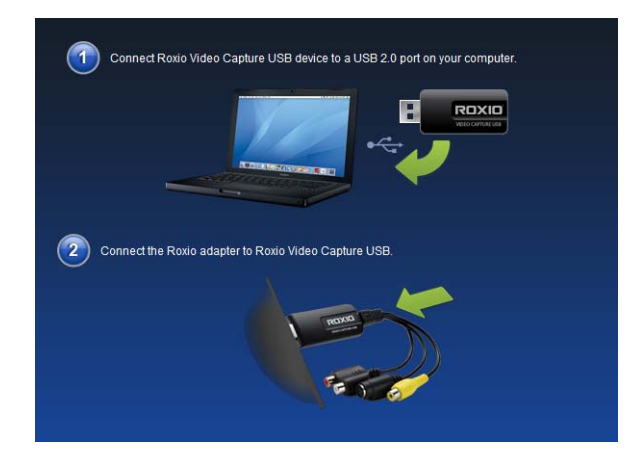

Roxio Video Capture Getting Started Guide **www.roxio.com** 6

**3** Using the video cable provided with your VCR, connect the video Line Out connector on your VCR to one of the two video plugs on the Roxio adapter.

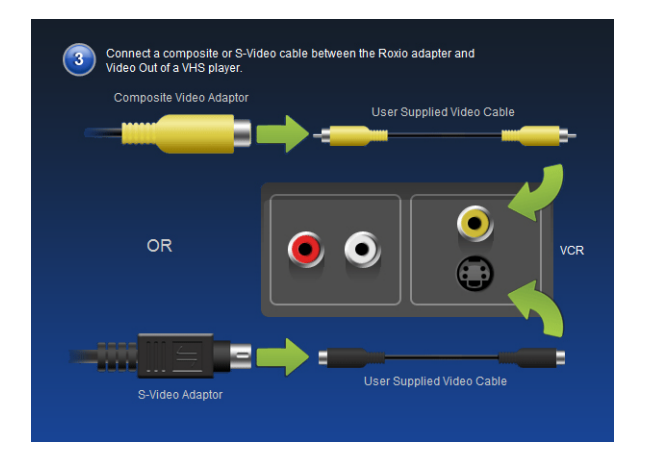

**Note:** This cable is not included with Roxio Video Capture, but is included with most VCRs, or other analog video devices.

*Which connector should I use?* Depending on the VCR, you can use either the Composite video connector (yellow plug), or S-Video connector (the single, black plug).

**Tip:** We recommend using S-Video for the best video quality possible.

#### Getting started with Roxio Video Capture <sup>Capture</sup> 7

**4** Connect the two Audio Out connectors on your VCR to the audio adapter (red and white plugs) attached to your Roxio USB capture device.

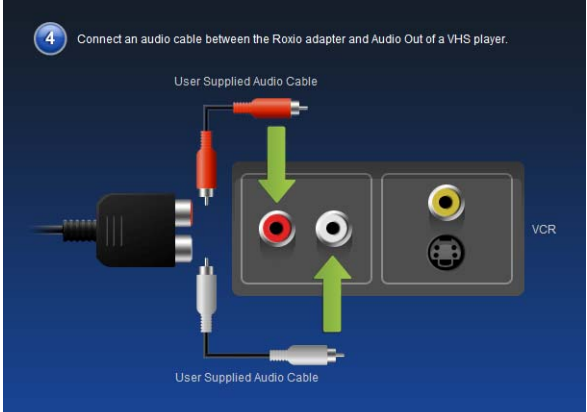

Roxio Video Capture Getting Started Guide 8 KOXIO VIGEO COR

## Record

Your software should now be installed, and the VCR or other analog video source should be connected to your Mac. You are now ready to record video. Once the recording process is complete, you can trim the video, save it as a file on your computer, add the video to your iTunes Movies library, or import it into iMovie for editing.

#### **To record video:**

**1** Ensure the Roxio Video Capture USB device is connected to a USB 2.0 port on your Mac, and that your VCR or analog video source is connected to the Roxio adapter.

For more information, see *Connect* on page 5.

**2** In the Applications folder on your hard disk, double-click the Roxio Video Capture icon.

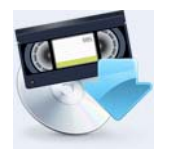

The Roxio Video Capture application launches.

**3** Select a name for your recording.

The name you select will be used as a filename for the captured video.

**Tip:** We suggest using a name that will uniquely describe the recording — for example, an event name or a date.

- **4 Optional**: Select the Auto-stop checkbox and choose a time from the pop-up list. The recording will stop automatically after the designated amount of time has passed.
- **5** Select an input source. Choose the same standard (Composite or S-Video) that you used to connect your VHS to your Mac.

#### Getting started with Roxio Video Capture <sup>\_apture</sup> 9

- **6** Select a video quality.
	- **High** (Apple Intermediate): This is the optimal quality option and default selection for capturing video. This is also the ideal setting for users who want to edit their video in iMovie after capturing.
	- **Medium** (H.264 640x480): This option captures video in full resolution using the H.264 format. It should only be used by advanced users who will be processing video using other tools after capture. Video captured at this quality will be interlaced, which causes the appearance of horizontal lines during playback.
	- Low (H.264 320x240): This option captures video in a lower resolution using the H.264 format. It should only be used by advanced users who will be processing video using other tools after capture. Video captured at this quality will be interlaced, which causes the appearance of horizontal lines during playback.
- **7 Optional**: Rewind or fast-forward to a specific point of your video if you only wish to capture a specific segment.
- **8** Click **Play** on your VCR or other video source.
- **9** When the preview window shows the point from where you would like to begin recording, click the **Record** button.

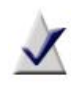

**Note:** For the best possible results, it is recommended that you avoid running CPU- and hard disk-intensive tasks and applications. Running such applications while video is being recorded may result in skips, stutters, or dropped frames.

**10** Click the **Stop** button when you would like to stop recording.

By default, recordings are saved in the Roxio Video Capture folder located inside your Movies folder. You can change this location by clicking the **Roxio Video Capture** menu and selecting **Preferences**.

Roxio Video Capture Getting Started Guide 10 KOXIO VIGEO COP

## Preview

Once you have recorded a video you can watch it in the preview window.

- To watch a recording from the beginning, simply click the **Play** button.
- To advance to a specific portion of the recording, drag the playhead to the desired position, then click **Play**.

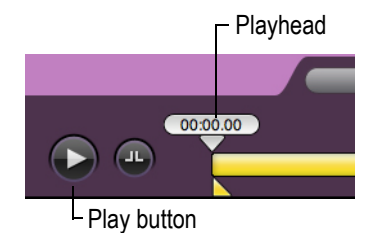

### Trim

The control panel under the Preview window includes two types of trim controls. One set trims material from the beginning and end of a recording; the other trims material from the middle of a recording.

#### **To trim the beginning of a recording:**

Drag the Start Point triangle to the right until you reach the desired position.

#### **To trim the end of a recording:**

Drag the End Point triangle to the left until you reach the desired position.

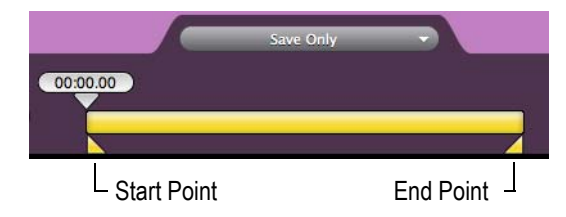

#### Getting started with Roxio Video Capture **Trim** 11

#### **To trim content from the middle of a recording:**

- **1** Drag the playback head to the approximate position of the content you would like to trim.
- **2** Click the **Add Trim Points** button.

Two new trim triangles appear below the playhead.

- **3** Drag these trim triangles left and right to mark the start and end of the section you want trimmed.
- **4** If desired, trim additional portions of your recording by repeating steps 1 to 3.

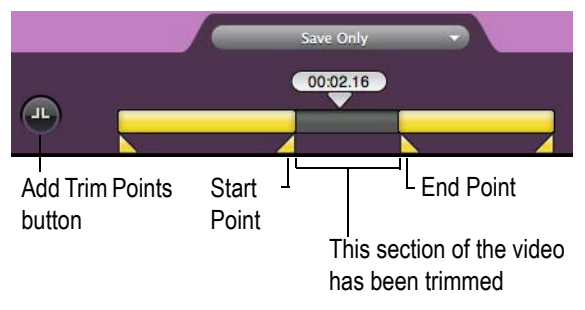

Roxio Video Capture Getting Started Guide 12 KOXIO VIGEO COP

# Save and send

You have three options when saving a recording:

- **Save Only** Your recording is saved on your hard disk. By default, this is the Roxio Video Capture folder created in your Movies folder. The folder location can be changed in the application Preferences.
- **Send to iTunes** Your recording is saved on your hard disk and is added to your iTunes library. iTunes will open when this occurs and the recording may begin playing automatically, depending on your iTunes settings. From here, the video can be synced with your iPad, iPhone, or iPod. It can also be streamed directly to an Apple TV.
- **Send to iMovie** iMovie will launch when this occurs so that your recording can be added. This option can only be used if a recent version of iMovie is found on your system.

#### **To save a recording:**

■ Choose one of the three options described above from the dropdown menu, and click **Finish**.

#### Getting started with Roxio Video Capture **Edit with iMovie** 13

## Edit with iMovie

Video captured with this application can be opened, edited, and exported using iMovie or a number of other applications.

To begin editing your captured movie using iMovie '11, follow the steps below. The steps are similar for previous releases of iMovie; however, you should refer to the Help included with those versions for more specific information.

#### **To edit recorded video with iMovie:**

- **1** Launch iMovie '11.
- **2** If you recorded the video using the Send to iMovie feature in Roxio Video Capture, select the clip in the iMovie Event Library. If not, follow these steps to import the clip:
	- **a** In iMovie, click **File** > **Import** > **Movies**.
	- **b** Navigate to your Movies folder and open the Roxio Video Capture folder.
	- **c** Select the movie you would like to import into iMovie.
	- **d** Select the drive that iMovie will use to store the imported video from the Save To pull-down menu, along with any other options you require.
	- **e** Click **Import**.

Your selected video is imported into iMovie, where it can be edited and exported to other formats and locations, such as a local hard disk or an online video sharing site such as YouTube, Vimeo, or Facebook.

If you wish to burn the video to DVD, you can use tools such as Roxio Toast, or iDVD.

For more information on using iMovie, launch iMovie Help from the pulldown Help menu.

Roxio Video Capture Getting Started Guide 14 KOXIO VIGEO COR

# Technical support options

#### Unlimited self-help options

Roxio provides a variety of self-help tools, including a searchable knowledge base of support articles with troubleshooting tips, and discussion groups with other users. All of these are available to help you get the most out of your Roxio products.

You'll find answers to most of your questions at http://support.roxio.com.

Telephone and e-mail support options

Telephone and e-mail support may be available on a limited or paid basis for your Roxio product. Registration of your product is required. To learn what options are available, go to http://support.roxio.com, choose your product, and click the Contact Support link.

#### Contacting Roxio

Log in to our Customer Web portal to submit a request for assistance or to find support contact information for your location. You can find the customer Web portal at http://selfserve.roxio.com.